## **:: Idea Getin Leasing**

# Aktywacja e-faktury w Portalu Idea Getin Leasing

(w przypadku Klientów zarejestrowanych już do Portalu)

#### **Krok 1**

Otwórz stronę logowania do Portalu [klient.idealeasing.pl](https://klient.idealeasing.pl/#/)

#### **Krok 2**

Wpisz:

**Kod Klienta** – znajdziesz go na fakturze

**Hasło** – własne, ustalone podczas aktywacji konta i kliknij **"Zaloguj"**

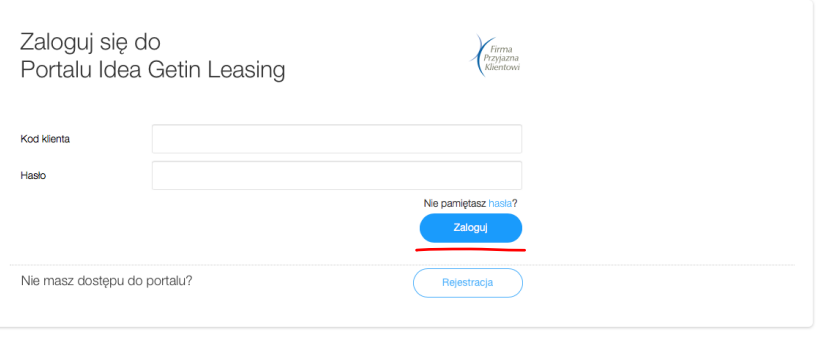

#### **Krok 3**

Kliknij przycisk w lewym górnym rogu strony

### $\equiv$  :: Idea Getin Leasing

#### **Krok 4**

Wybierz zakładkę "Ustawienia konta" i kliknij na status usługi "**Nieaktywna".** Otworzy się strona ze **"Zgodami i oświadczeniami"**, gdzie wystarczy zaznaczyć zgodę na e-fakturę i kliknąć **"Wyślij".**

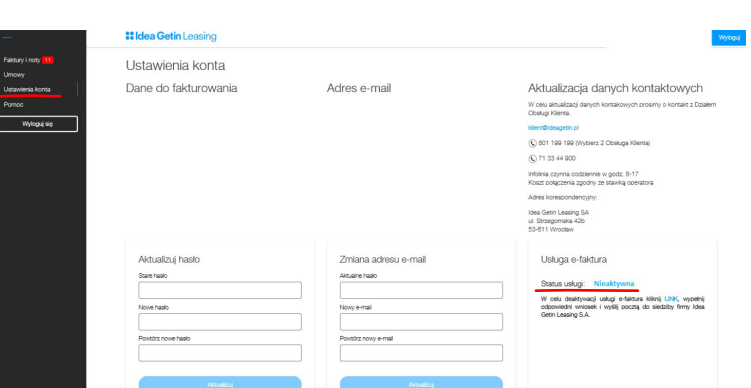

## Gotowe!

Od teraz masz szybki dostęp do e-faktur – wystarczy zalogować się do Portalu.